**Người tiêu dùng/Đại diện người tiêu dùng/Nhà cung cấp**

## Cách cập nhật ứng dụng OR PTC DCI - Các thiết bị Apple

Ứng dụng OR PTC DCI sẽ nhận được các bản cập nhật thường xuyên. Làm theo hướng dẫn bên dưới để cập nhật ứng dụng OR PTC DCI của bạn.

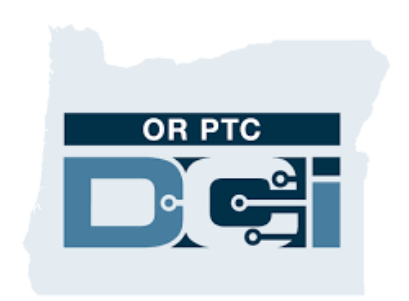

*ỨNG DỤNG OR PTC DCI* 

## **Cách cập nhật thủ công ứng dụng trên iPhone, iPad hoặc iPod touch của bạn**

- 1. Mở App Store
- 2. Nhấp vào biểu tượng hồ sơ của ban ở đầu màn hình
- 3. Tìm ứng dụng OR PTC DCI đang chờ cập nhật và lưu ý phát hành
- 4. Nhấp vào Update (Câp nhật) bên cạnh ứng dụng OR PTC DCI nếu ban thấy tùy chon đó.
- 5. Nếu bạn chỉ thấy tùy chọn "Open" (Mở) thì hiện tại bạn không có bất kỳ bản cập nhật nào.

## **Cách cập nhật thủ công ứng dụng trên thiết bị Mac của bạn**

- 1. Mở App Store
- 2. Ở thanh bên, nhấp vào Update (Cập nhật)
- 3. Nhấp vào Update (Cập nhật) bên cạnh ứng dụng OR PTC DCI

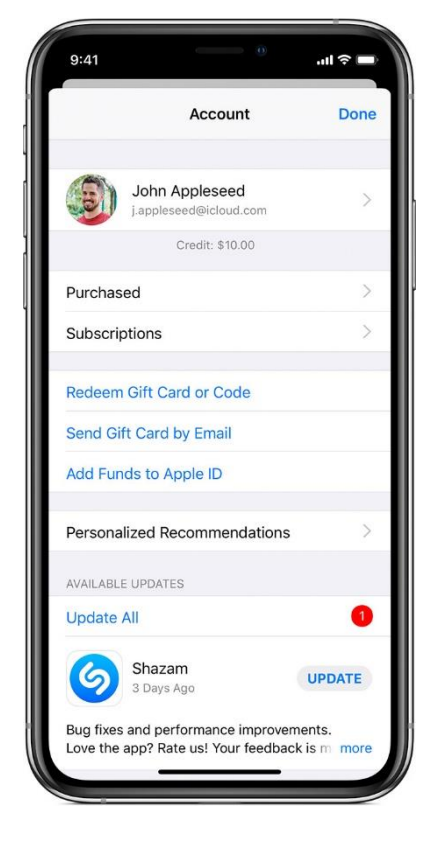